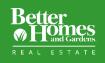

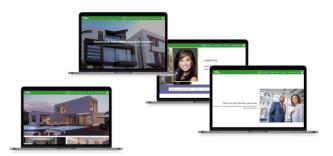

Custom pages allow you the flexibility of displaying any type of content you want on your website.

Brokerages can create custom pages and share them for agents to use on their sites. This can help save agents time and add a consistent look and brand to the agent websites.

## 1. Create a New Custom Page

To create a new site page, select **Site Pages** button on the left navigation panel.

Then, select Add New.

From the Add New pop up, select **Custom Page** from the dropdown list.

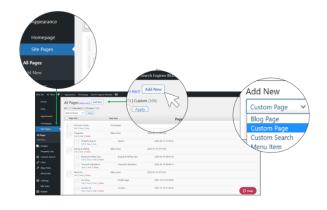

## 2. Launch Page Builder

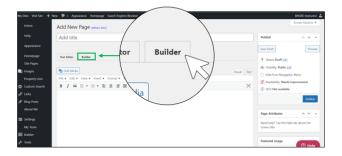

Fill in the Add Title section.

Select Builder tab to launch the Page Builder.

If you would rather use HTML to create your page, select Tools > Source Code here.

## 3. Apply Modules and Templates

MoxiWebsites provides a variety of templates, modules, and widgets, which help you create personalized website without starting from scratch.

In **Page Builder**, from the menu on the top right corner, you can find **templates**, **modules**, and **widgets**.

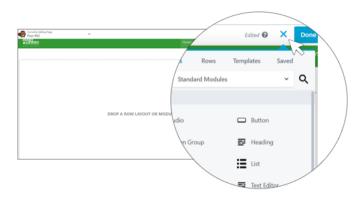

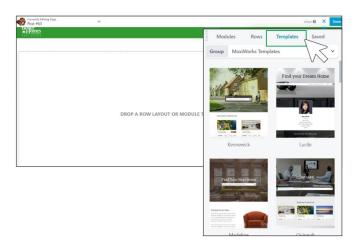

From the content menu, select Templates tab.

Scroll through the templates and pick the right one to utilize on your page.

You can also select Modules.

Pick from the **modules** and **widgets**. Drag and drop to anywhere you want on the page.

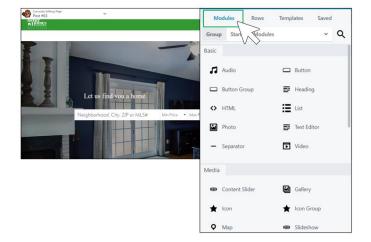

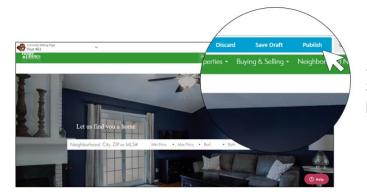

Select **Done**. Then select **Publish**. Or select **Save Draft** to come back and build this page later before publishing.

## 4. Share a Custom Page

Once you have created a custom page, you can share it with agents.

Select Edit Page on the top.

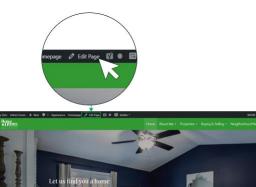

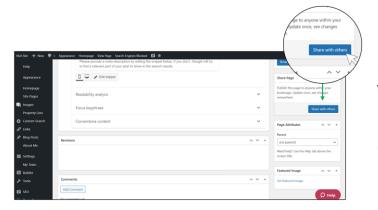

From here, select **Share with Others** to launch the Share Manager.

The custom page must be published in order for the Share with Others button to be visible.

You can choose either to **add in bulk** or **add individuals**. You can also edit the message that will be included in emails.

When complete, select **Send** button. Your custom page will be shared.

|                         | Share with others                               | CLOSE          |
|-------------------------|-------------------------------------------------|----------------|
| Add in bulk  O          | Add individuals                                 |                |
| <b>Q</b> Search offices |                                                 |                |
| Who has access?         |                                                 | Share Settings |
|                         | Shared with 0 people so far                     |                |
| Personalize message     | Do not notify recipients of this page via email | Share          |